# **口座振替マニュアル**

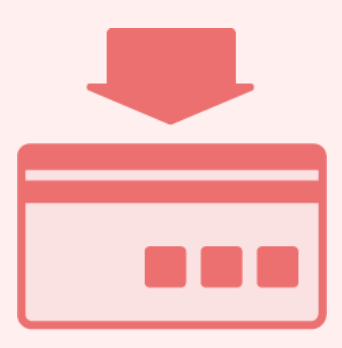

## **目次**

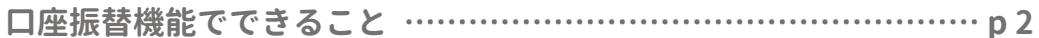

#### **初期設定**

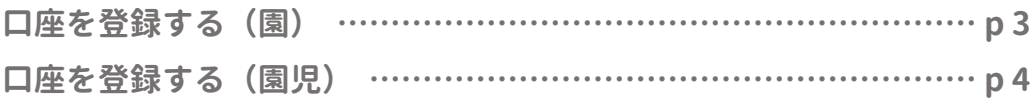

#### **作業の流れ**

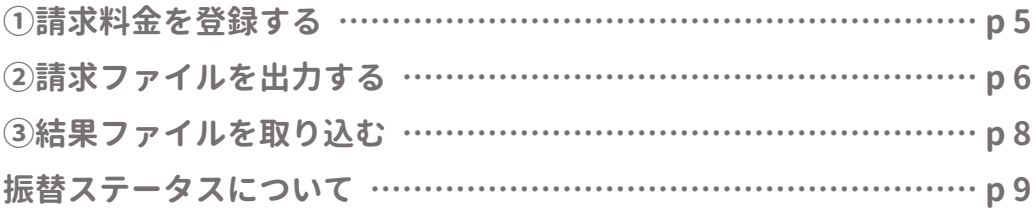

#### **こんなときは**

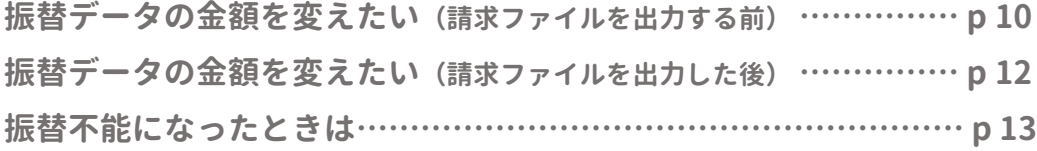

**よくあるご質問 ………………………………………………………… p 14**

## **口座振替機能でできること**

**WEL-KIDSでの料金計算をもとに**

**引落明細を作成し、請求ファイル (※) を出力できます。**

**また、結果ファイルを取り込み、振替の成功・失敗を確認できます。**

**利用されたい場合、弊社にてメニュー公開設定が必要となりますので、 まずはサポートセンターまでご連絡ください。**

**[お問い合わせフォームへ](https://manager.wel-kids.jp/faq/inquiry_form)**

**作業のイメージ**

**保育費請求(月)**

#### **延長保育・オプションなどの料金計算**

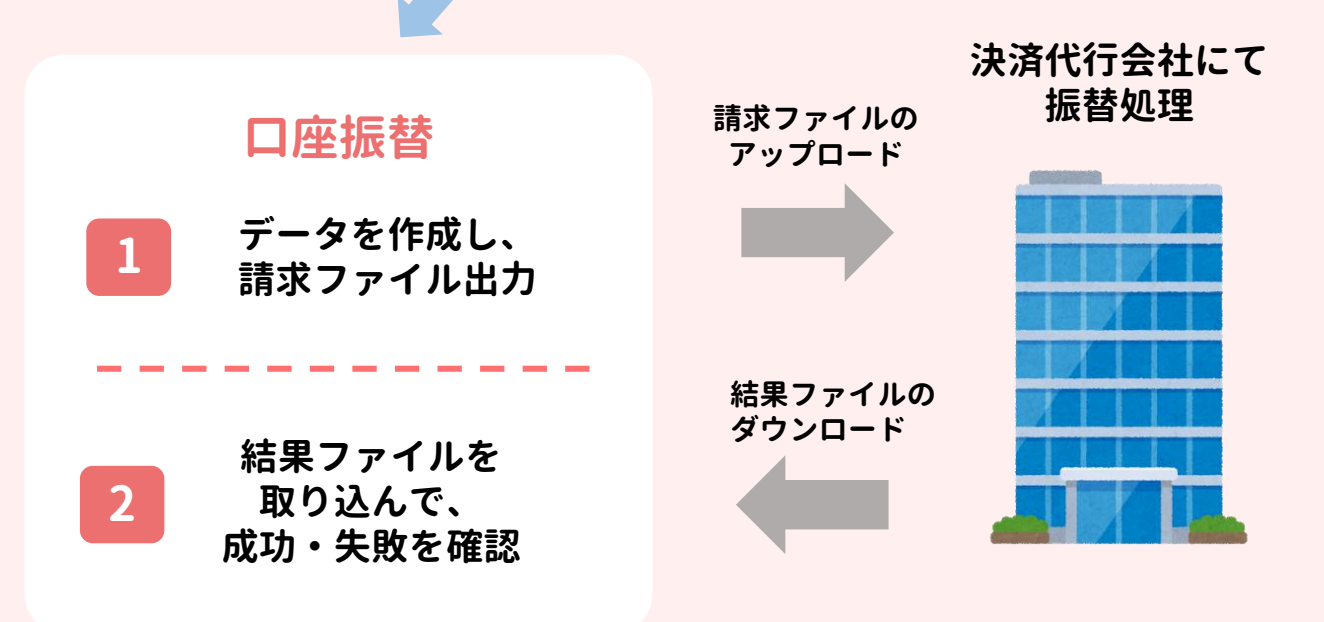

**(※)全銀協フォーマットの.txtファイルとなります。**

**全国共通の金融機関フォーマットとなりますが、 利用可能かどうかは、口座振替を依頼している業者様にご確認ください。**

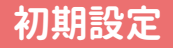

## **口座を登録する(園)**

**入金先の園の口座を登録します。**

**ツリーメニュー > 園児 > 口座振替 >委託者情報登録**

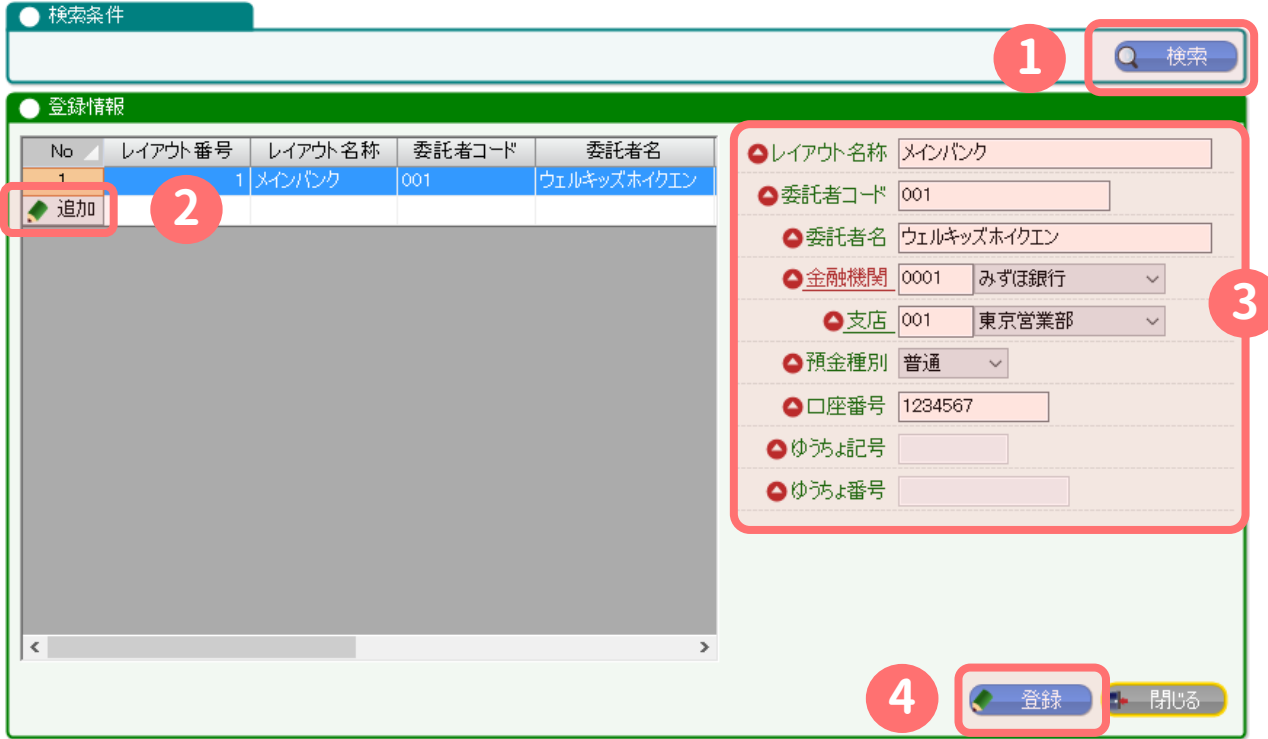

**● 銀行が複数ある場合も、追加 ボタンから続けて登録できます。**

**● ゆうちょ記号 / ゆうちょ番号 は、**

**金融機関 に 9900が入力された場合のみ、入力できるようになります。**

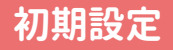

## **口座を登録する(園児)**

**振替先の園児の口座を登録します。**

**一名ずつ登録 ・・・ ツリーメニュー > 基本情報 > 園児 > 園児口座の登録**

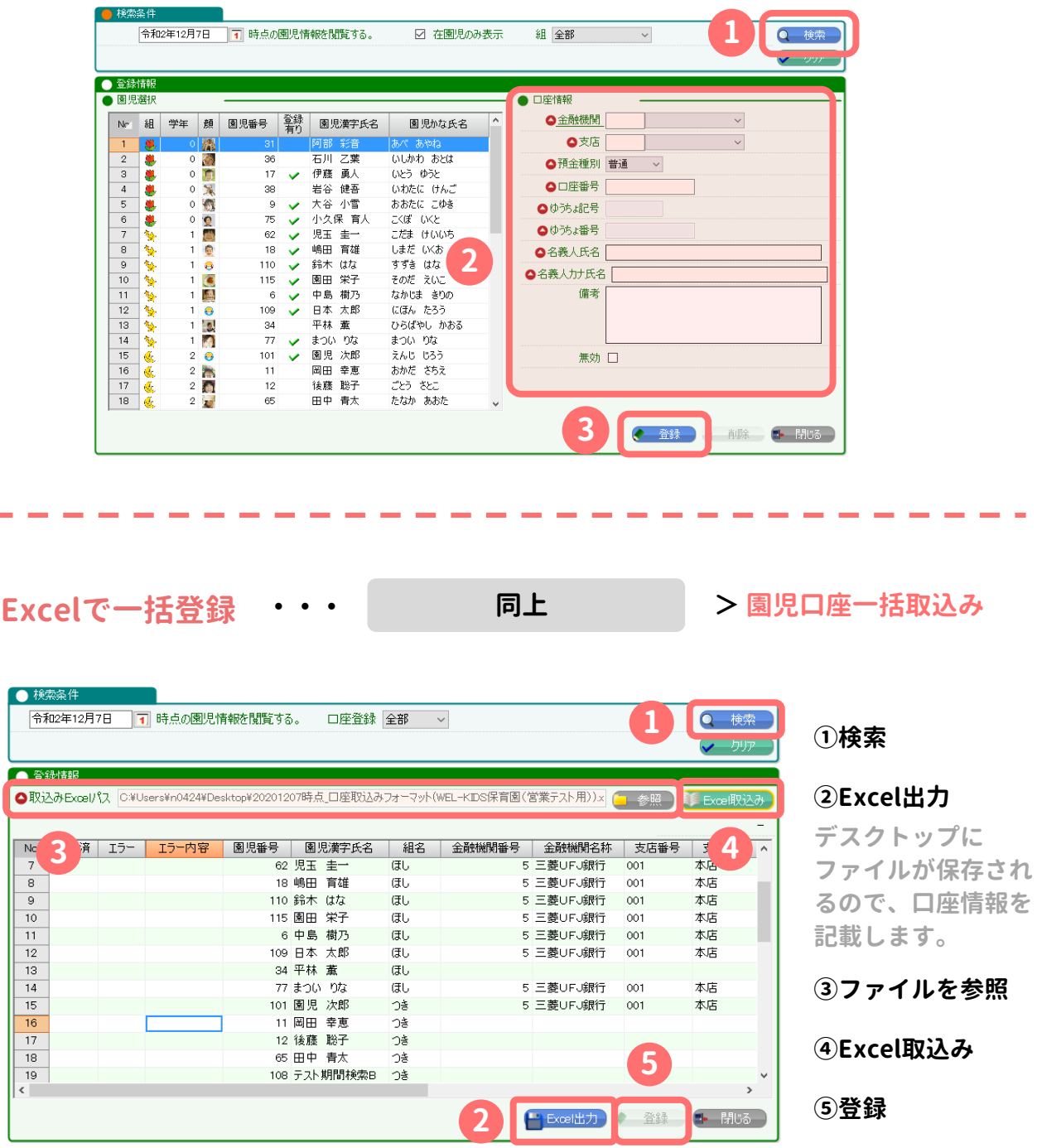

## **以上で、初期設定は完了となります。**

## **①請求料金を登録する**

### **ツリーメニュー > 園児 > 料金計算 > 保育費請求(月)**

### **料金を確認し、問題ない場合は 口座振替データの作成※を押します。**

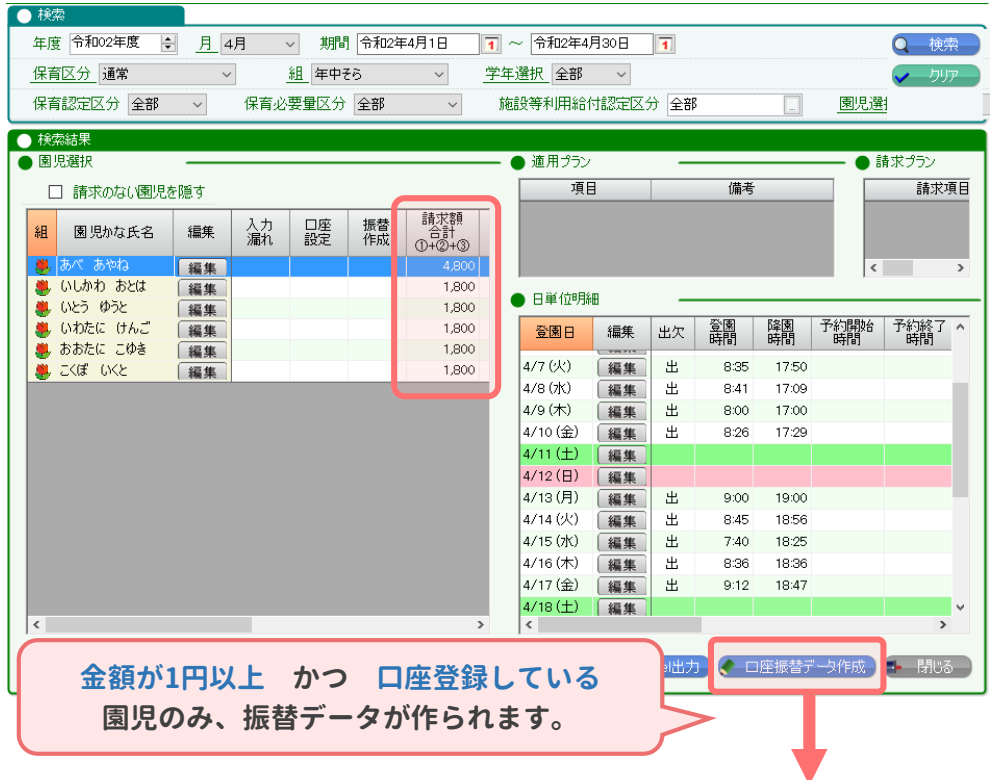

### **ツリーメニュー > 園児 > 口座振替 > 口座振替一覧**

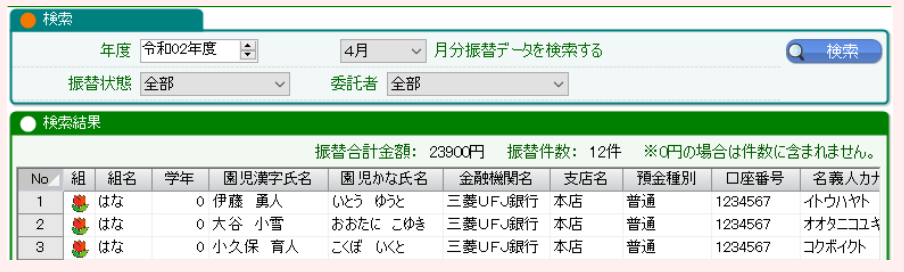

#### **※注意※**

**「口座振替データの作成」ボタンを押すと、その後に 園児台帳やオプションで料金を変更しても、口座振替データに反映されません。**

> **データ作成後に料金などを再度反映させたい場合は、 「振替データの金額を変えたい」(p10-12)をご覧ください。**

# **②請求ファイルを出力する**

### **ツリーメニュー > 園児 > 口座振替 > 口座振替一覧**

### **決済代行会社にアップロードする請求ファイルを出力します。**

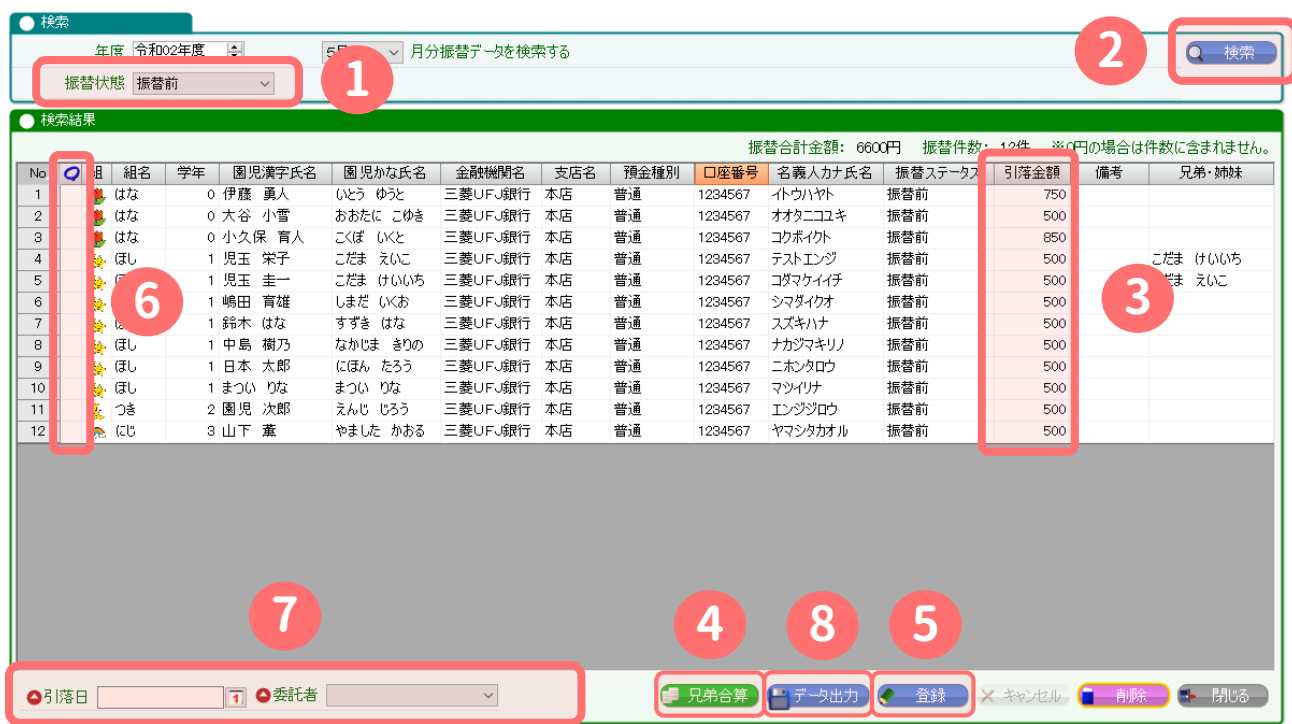

- **振替前 になっていることを確認します。**
- **検索 します。**
- **引落金額 を確認し、変更があれば修正します。**
- **兄弟合算 を押すと、最高学年の兄弟に合算されます。**
- **登録 を押すと、③・④の情報が保存されます。**
- **請求ファイルに出力したい園児に〇を付けます。**
- **〇をつけた園児の請求について、引落日・委託者を入力します。**
- **データ出力 を押します。(次ページへ)**

**「振替前」以外が選ばれている と、金額の編集ができません。**

> **ダブルクリックで編集できます。 備考も編集可能です。**

**それ以外の兄弟は0円となり、 引落明細は作成されません。**

# **②振替ファイルを出力する**

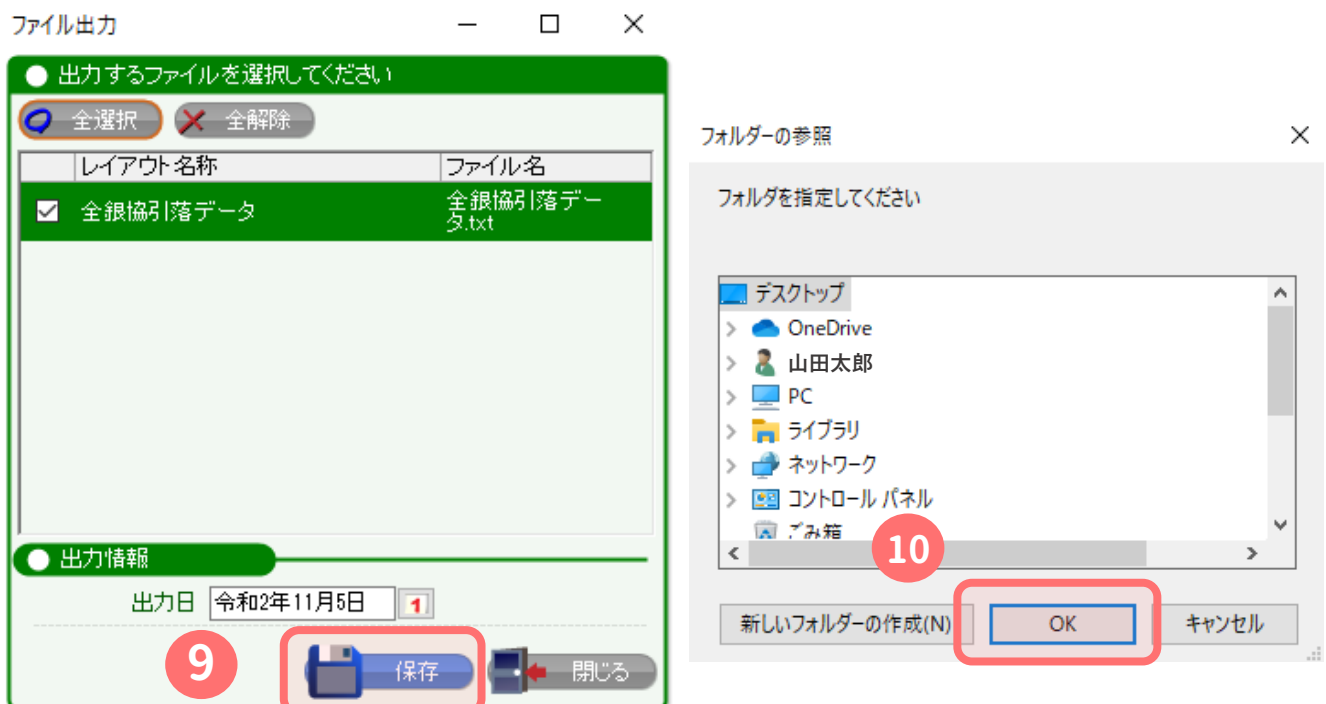

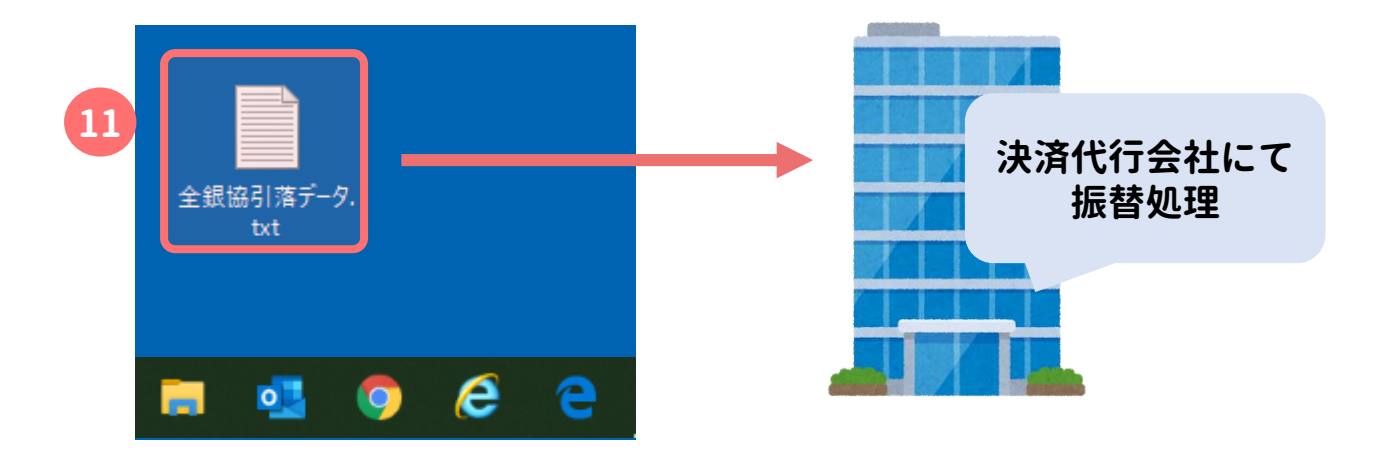

- **⑨ 保存 を押します。**
- **⑩ 保存先を選んで OK を押します。指定しない場合、デスクトップに保存されます。**
- **⑪ 請求ファイル「全銀協引落データ.txt」 が保存されています。**

**ファイルをご利用の決済代行会社にアップロードいただけます。**

## **③結果ファイルを取込む**

**結果ファイルが届いたら、WEL-KIDSに取り込んで確認できます。 ※結果ファイルは、決済代行会社にて振替処理完了後、ダウンロードして取得します。**

**ツリーメニュー > 園児 > 口座振替 > 口座振替結果取込み**

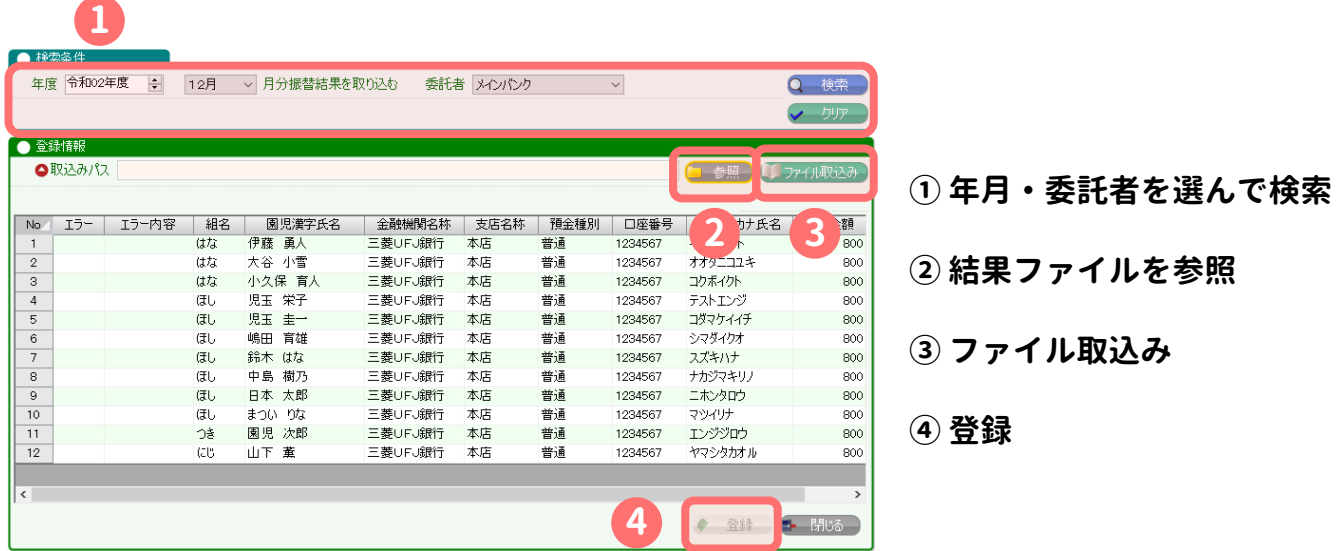

**ツリーメニュー > 園児 > 口座振替 > 口座振替一覧より、 振替状態を「全部」にして検索すると、結果を一覧で確認できます。**

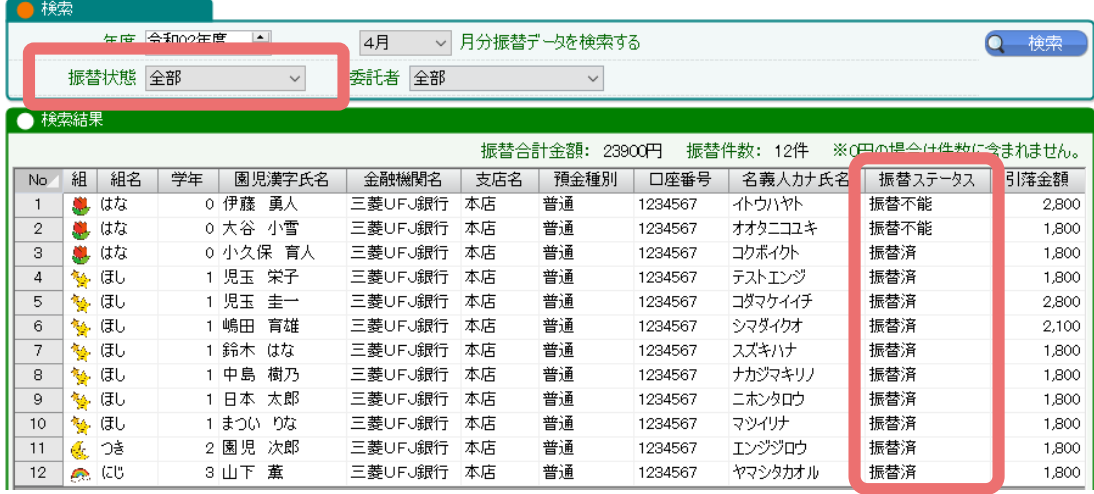

### **(振替ステータスの詳細は次ページへ)**

## **振替ステータスについて**

**ツリーメニュー > 園児 > 口座振替 > 口座振替一覧**

**どの操作を行ったかで、振替ステータスが変わります。 振替前 の時のみ、金額修正や兄弟合算ができます。**

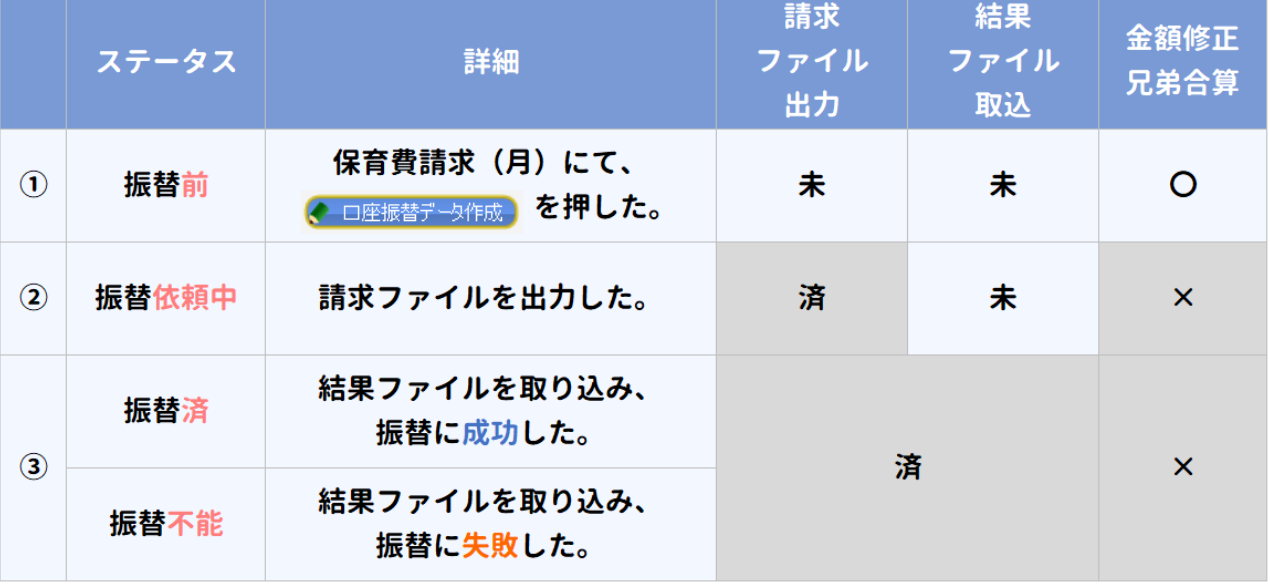

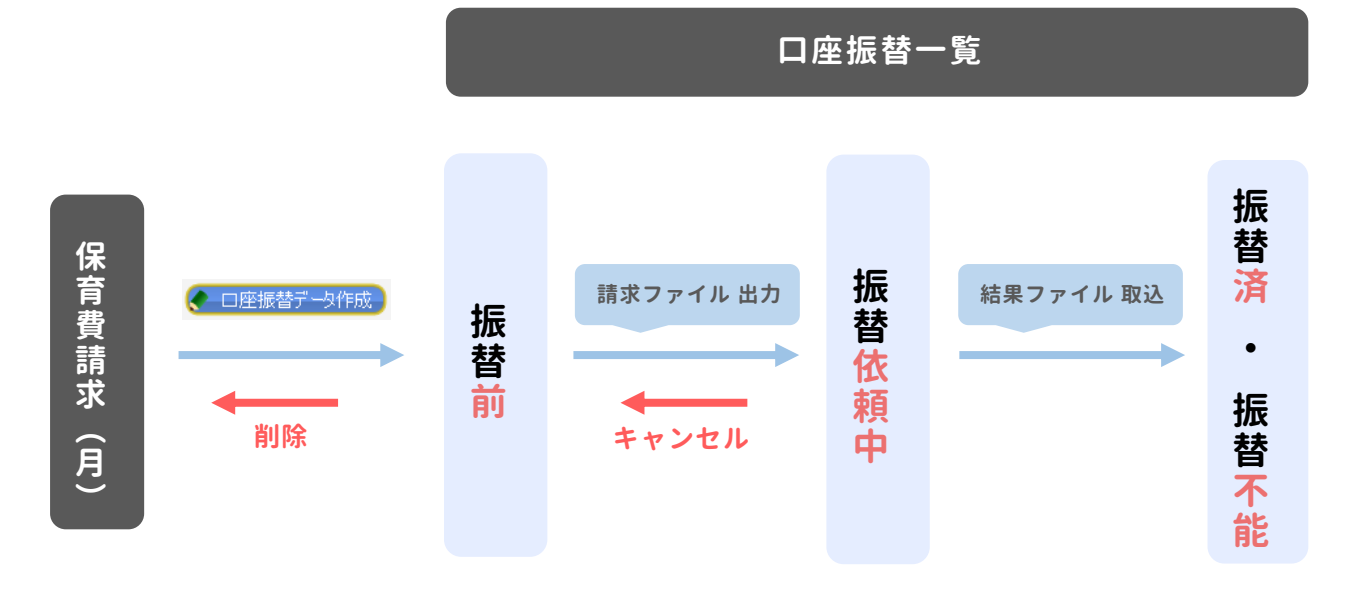

**※ 削除・キャンセル が必要になる場合については、**

**P11・P12にてご説明しています。**

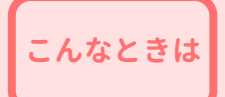

**振替データの金額を変えたい**

**( 請求ファイルを出力する前 )**

#### **以下のパターンによって、操作方法が変わります。**

**A. 保育費請求(月)での金額は変えず、振替データ上でのみ変更したい。**

**例:前月の引落失敗分を合算したい。**

**B. 保育費請求(月)での金額が変わったので、振替データに再度反映させたい。**

**例:オプションの付け忘れがあった。**

### **A:振替データ上でのみ変更したい。**

**振替ステータスが 振替前 の場合のみ、直接修正できます。**

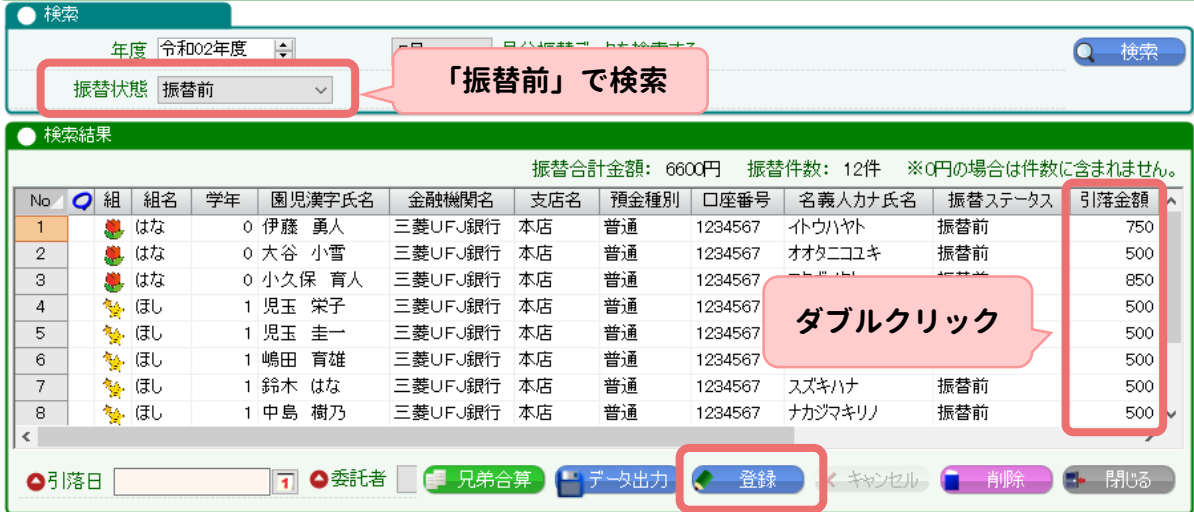

**※ この方法で修正した金額は、保育費請求(月)には反映されません。 あくまで振替データ上での金額となります。**

**以下のような場合に行ってください。**

**● 前月の引落失敗分を合算したい。 ● 請求書で計上していない、別途引き落としたい金額がある…など**

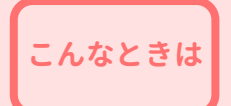

**振替データの金額を変えたい**

**( 請求ファイルを出力する前 )**

#### **B:振替データに再度反映させたい。**

**まずは口座振替一覧にて、振替データを 削 除 します。**

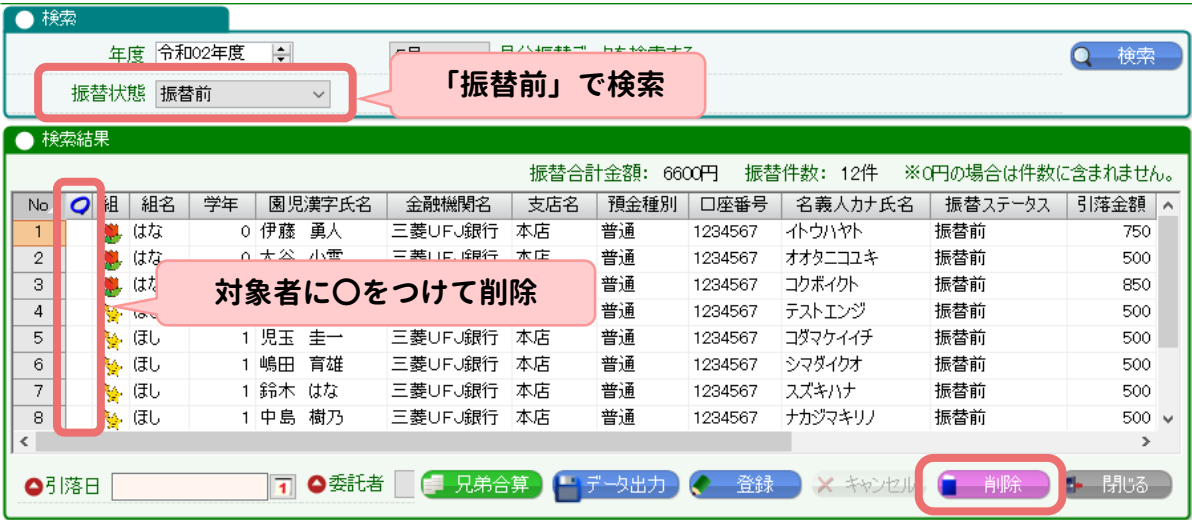

その後、保育費請求(月)で、<sup>●□座振替データ作成】 を押します。</sup>

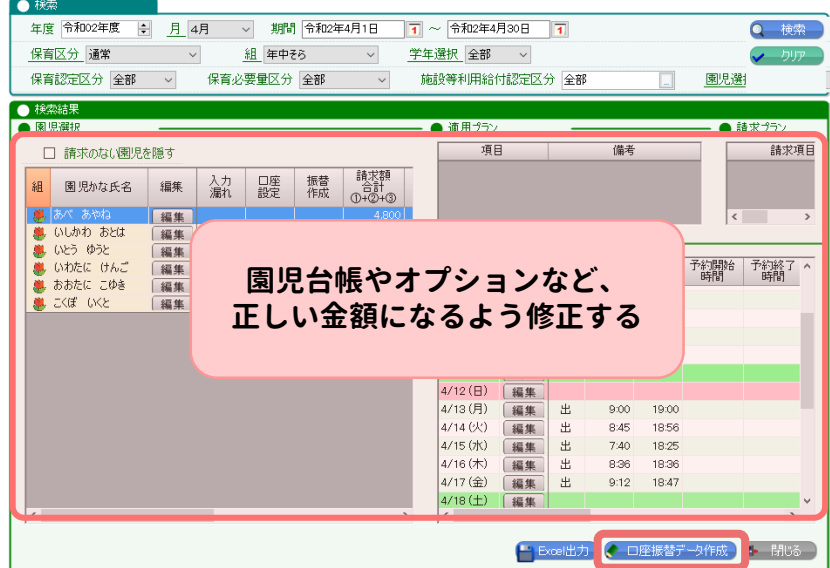

### **振替ステータス「振替前」の状態で、新しくデータが作られます。 以降の手順は、p6~7と同様です。**

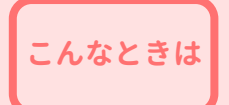

**振替データの金額を変えたい**

**( 請求ファイルを出力した後 )**

**請求ファイルを出力した後に、 金額などの修正が必要になったときの手順です。**

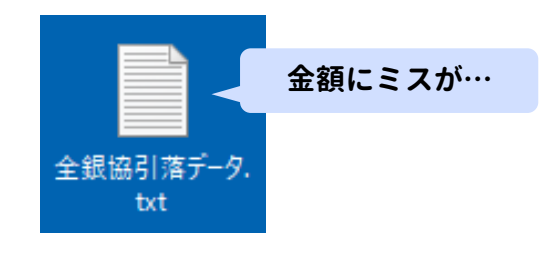

#### **振替ステータスが 振替依頼中 になっているため、**

**キャンセル し、振替前 にもどします。**

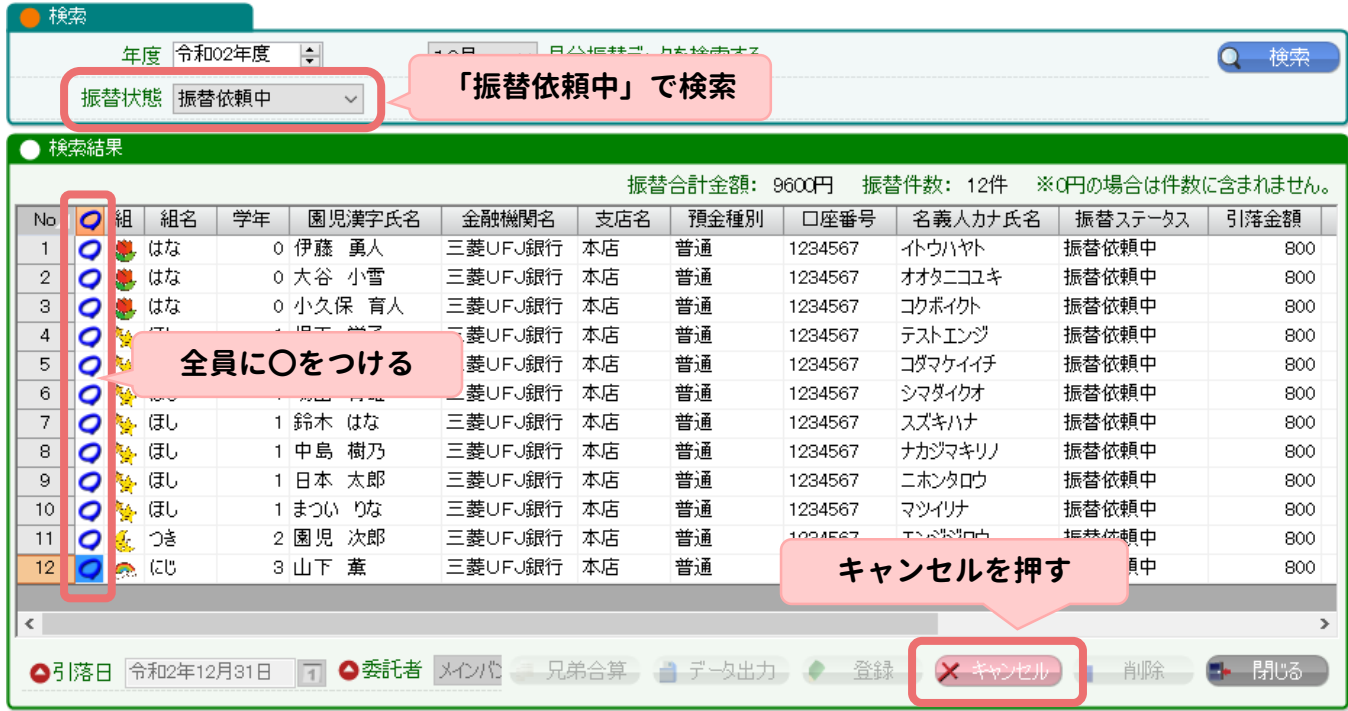

### **振替前に戻すと、金額の修正が可能になります。**

**参考:振替データの金額を変えたい(請求ファイルを出力する前)(p10-11)**

### **その後、もう一度データ出力を行うことで、 最新の振替データを反映した請求ファイルを出力できます。**

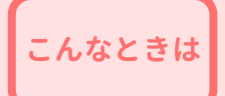

**こんなときは 振替不能になったときは**

**WEL-KIDSでの振替機能は、**

**月1回 の処理にのみ対応しているため、**

**残高不足などで 振替不能 となっても、再依頼することができません。**

**別の方法でご請求いただくか、 次月依頼分に合算していただく必要がございます。**

**次月の請求に合算したい場合は、**

**次月分の振替データを作成する 時に、 口座振替一覧にて、金額を直接修正してください。**

**(例)**

**4月分の振替に失敗した園児の請求額(1,000円)を、 5月分(1,000円)に上乗せして請求したい。**

### **5月分を作成するときに…**

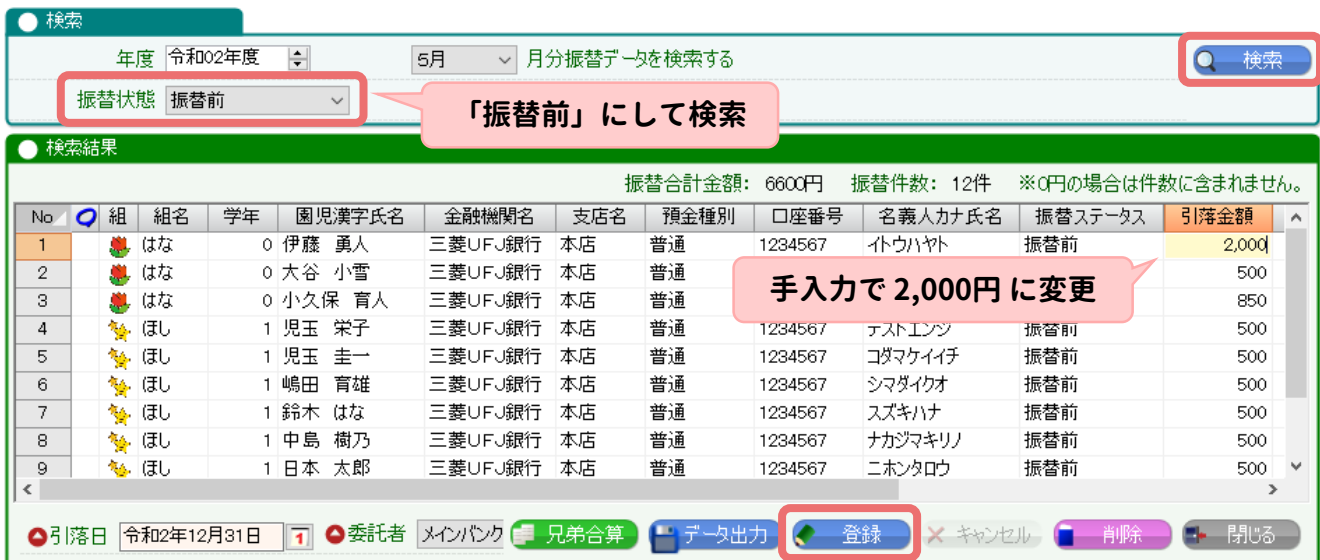

## **よくあるご質問**

**Q. 兄弟合算後、0円となった園児の明細は作成されますか。**

**作成されません。例えば3人兄弟で合算した場合、明細数は 1 となります。**

**Q. 口座振替一覧にて、金額を直接修正できません。**

**検索条件の振替状況が 振替前になっていることを確認してください。 振替前 以外で検索していると、編集できません。**

**Q. 園児の口座情報を変更しましたが、振替データに反映されません。**

**振替データは、保育費請求(月)にて、**

<u>● □座振替デ→矩成』 を押した時点の情報(金額や口座情報)で作られます。</u> **最新の情報を反映させたい場合は、一度振替データを削除してください。 詳細な手順は、p11「振替データの金額を変えたい」をご覧ください。**

**Q. 請求ファイルを出力しましたが、金額ミスがあったので作り直したいです。**

**振替ステータスを振替前に戻すことで、修正・再出力が可能です。 詳しくは、p12「振替データの金額を変えたい(ファイル出力した後)」 をご覧ください。**

**Q. 振替不能となった園児の請求はどうすればいいですか。**

**別の方法で請求するか、次月のデータ作成時に手入力で合算してください。 詳しくは、p13「振替不能になったときは**」**をご覧ください。**

**その他、ご不明な点がございましたら、お気軽にお問い合わせください。**

#### **●お問い合わせフォーム**

**[https://manager.wel-kids.jp/faq/inquiry\\_form](https://manager.wel-kids.jp/faq/inquiry_form)**